## COMO CADASTRAR SUA CONTA NO BRASIL CIDADÃO

Com ela você poderá acessar os serviços do Portal Redesim e outros serviços digitais oferecidos por outros órgãos públicos já integrados à autenticação Brasil Cidadão

Para utilizar os serviços do Coletor Nacional do Portal da Redesim, desde de o dia 10/12, é necessário proceder à identificação do usuário por meio de uma conta do Brasil Cidadão. Desde o dia 29/04/2019 os serviços do **Portal do Empreendedor** também **utilizam a autenticação Brasil Cidadão**, que em breve passará a ser chamado de Login gov.br.

Para criar uma conta pode-se acessar qualquer dos serviços do Coletor Nacional, da Área do Usuário do Portal de Redesim (www.redesim.gov.br), do Portal do Empreendedor (www.portaldoempreendedor.gov.br) ou diretamente no sítio de Brasil Cidadão (https://scp.brasilcidadao.gov.br/scp/login).

Na tela que se apresenta, deve-se marcar a opção FAZER CADASTRO, tanto para cadastro utilizando **CPF/senha** ou **Certificado Digital**.

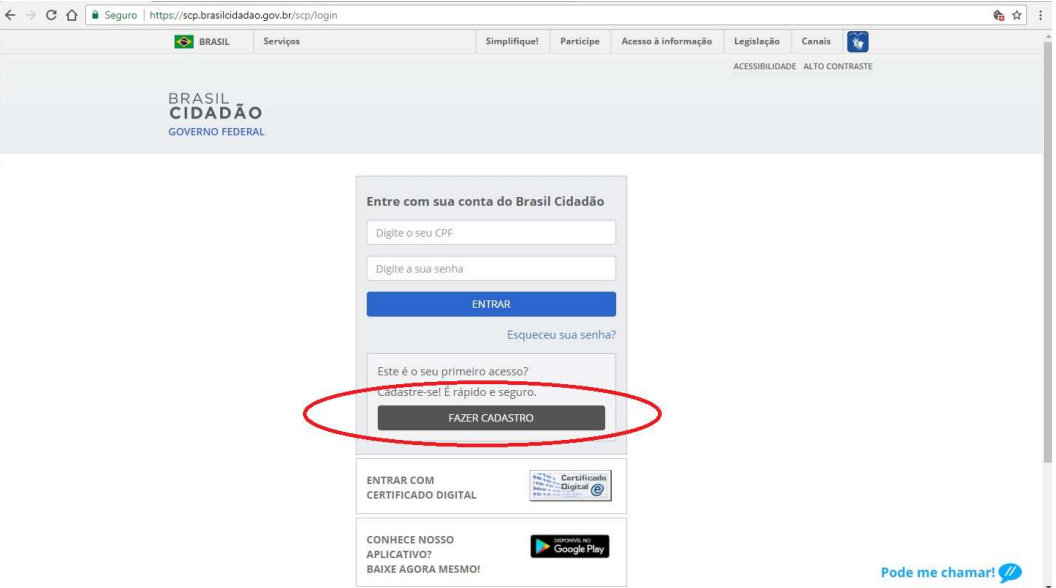

## **PARA CADASTRO COM CPF E SENHA**

Na seguinte, informar o número do CPF, nome completo e um endereço de e-mail (será enviado um email para confirmação da conta).

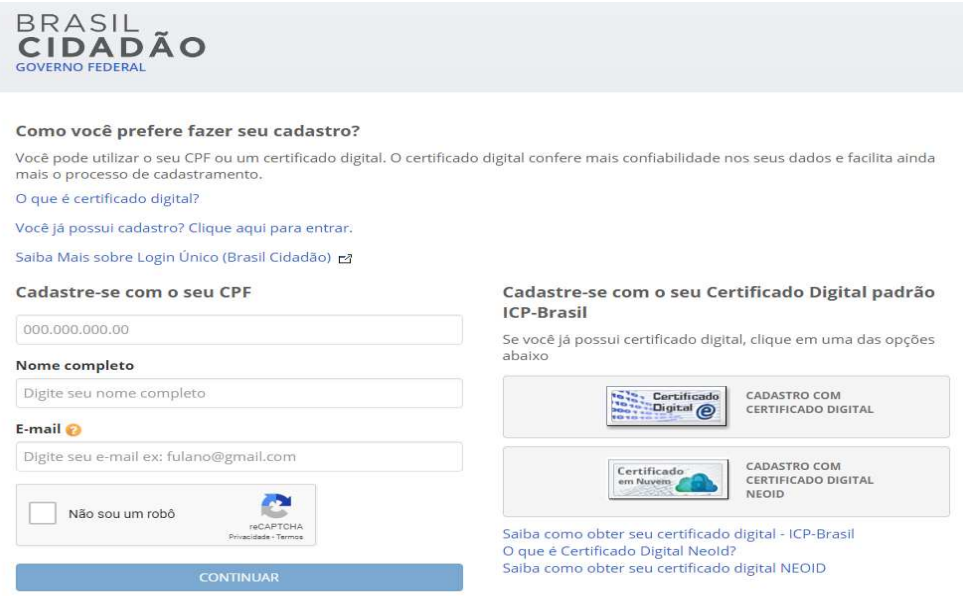

Eu aceito os Termos de Uso e Política de Privacidade.

Depois responder as três perguntas efetuadas com os dados corretos e clicar em CONTINUAR:

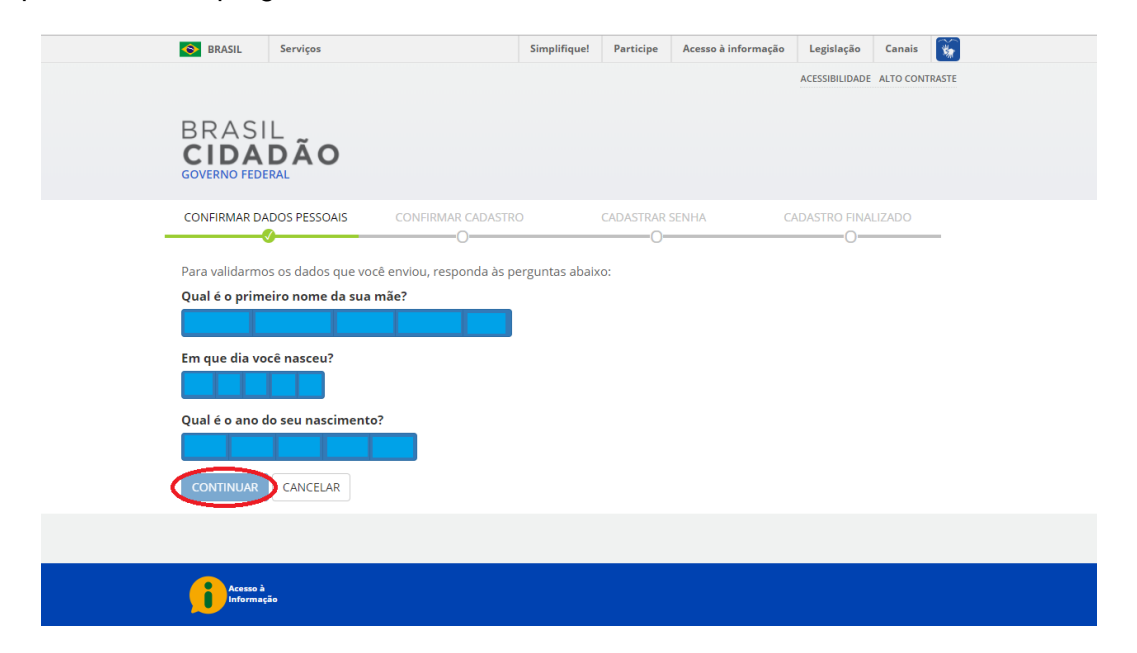

Em seguida, acessar a conta de e-mail informada e clicar no link enviado:

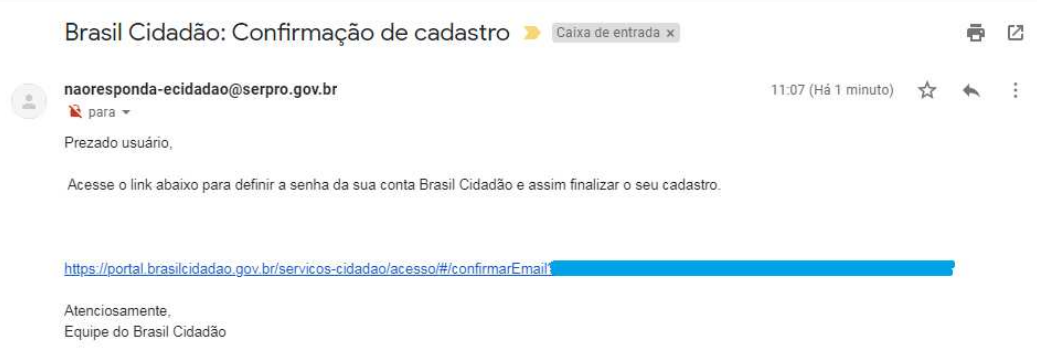

ATENÇÃO: A conclusão da criação da conta é feita na página aberta por meio do link enviado no e-mail.

Digitar o mesmo CPF informado no início do procedimento e criar uma senha respeitando as regras descritas na própria página e selecione CRIAR SENHA.

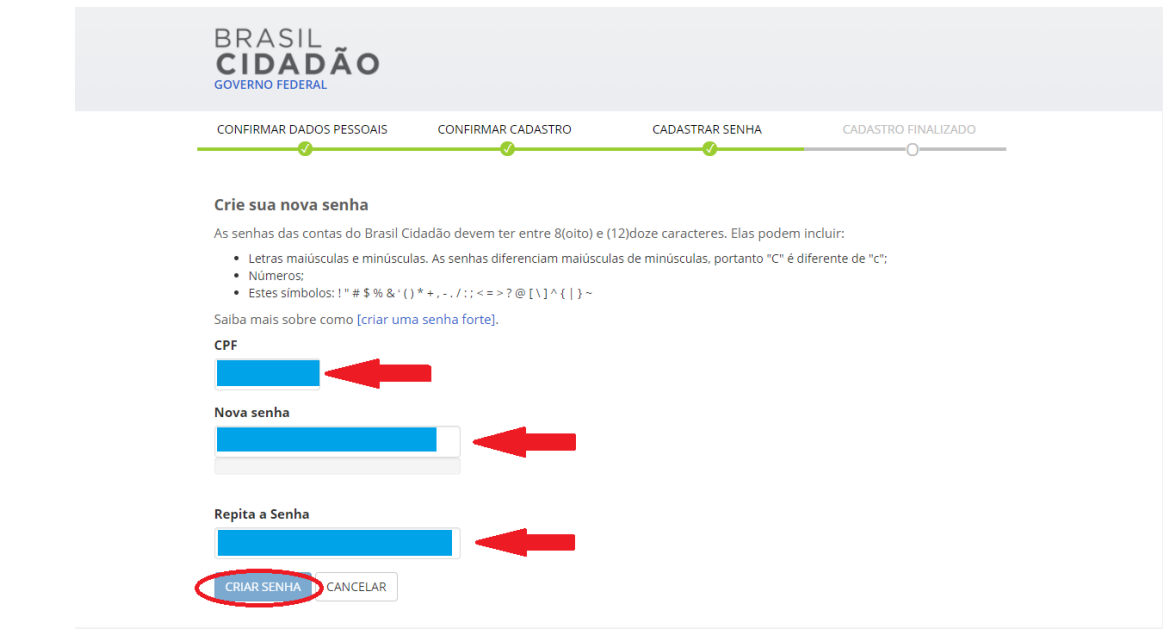

Pronto! O seu cadastro está finalizado.

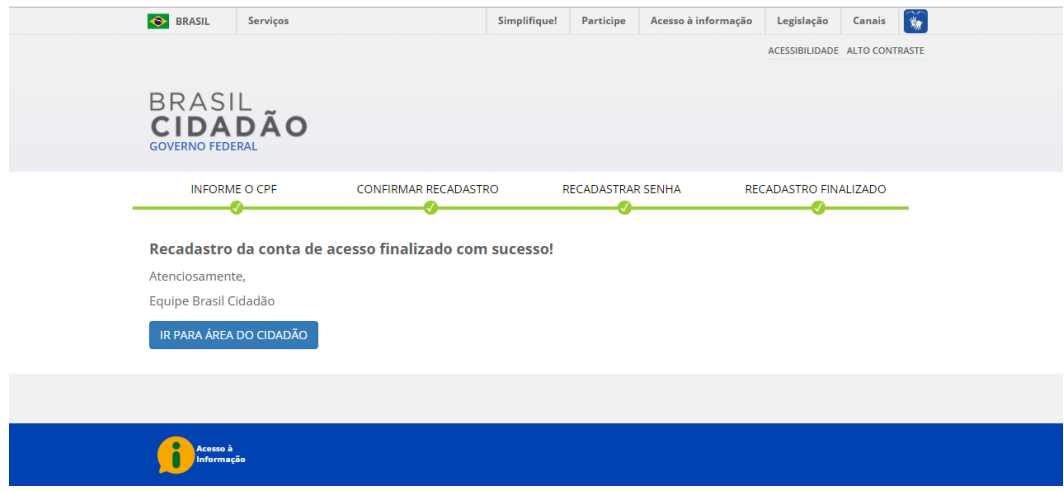

Para utilizar os serviços do Coletor Nacional no Portal da Redesim, acessar www.redesim.gov.br. Para utilizar os serviços do Portal do Empreendedor, acessar www.portaldoempreendedor.gov.br.

No primeiro acesso aos serviços do Portal da Redesim ou do Portal do Empreendedor, após a criação da conta no Brasil Cidadão, será solicitada a autorização do uso dos dados básicos do cidadão (nome completo, CPF, telefone, e-mail e foto) pelo serviço "Área do Usuário REDESIM". Autorizar o uso dos dados pessoais e prosseguir.

Nos acessos seguintes, bastará entrar com o número do CPF e a senha criada ou com certificado digital

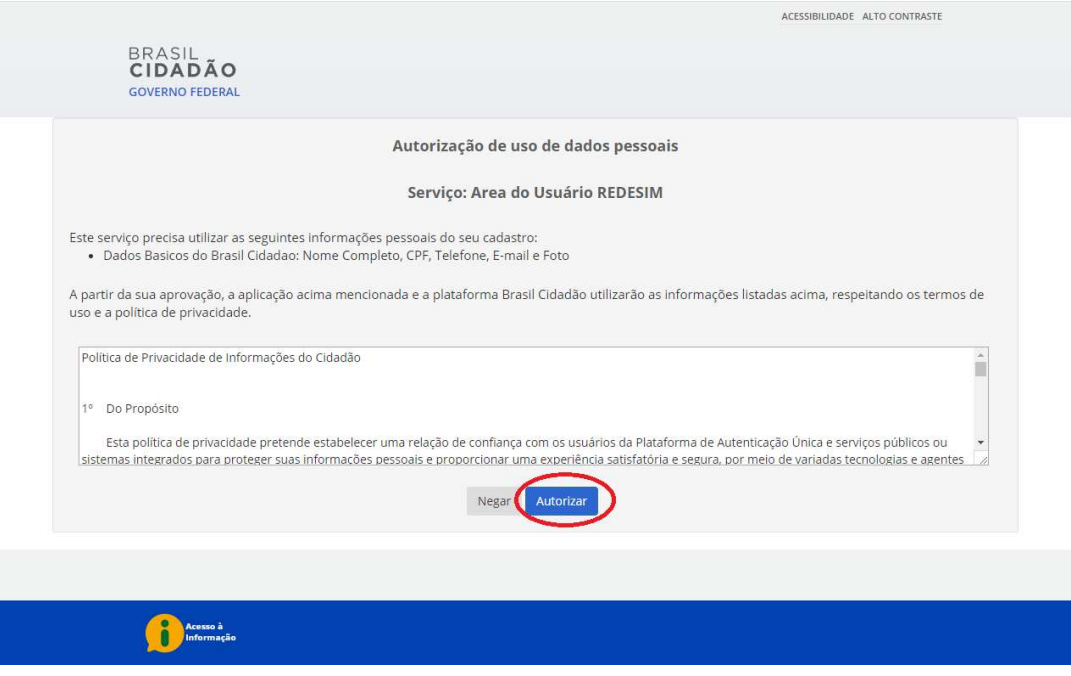

## **PARA CADASTRO COM CERTIFICADO DIGITAL ICP-BRASIL**

ATENÇÃO! O usuário deve criar primeiro a conta no Brasil Cidadão, mesmo com o uso do Certificado Digital. Caso tente logar com o Certificado Digital direto, sem antes criar a conta, ocorrerá erro na tentativa de login:

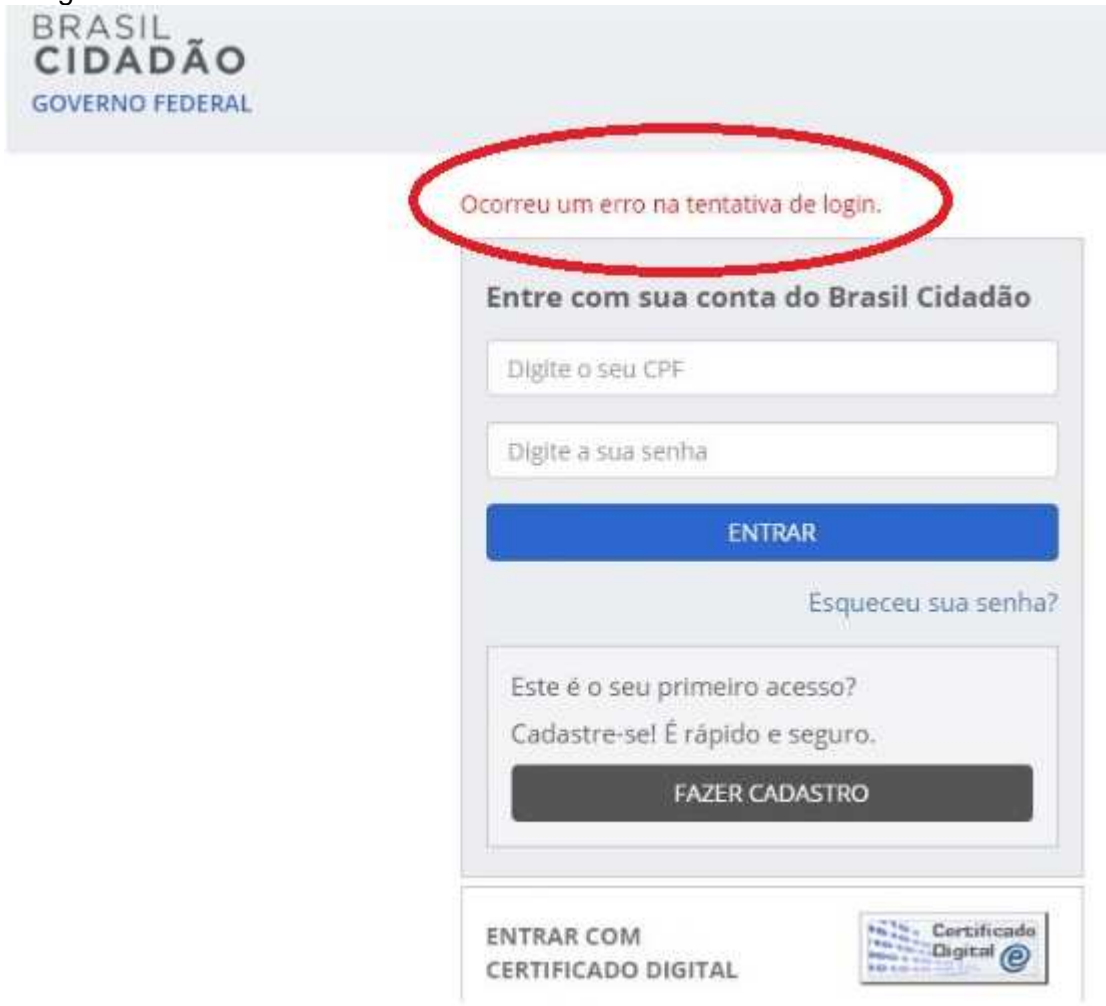

## **REALIZAR O CADASTRO COM CERTIFICADO DIGITAL**

Após selecionar FAZER CADASTRO, na tela que se apresenta, pode-se optar pelo cadastro com o uso do Certificado Digital ICP-Brasil:

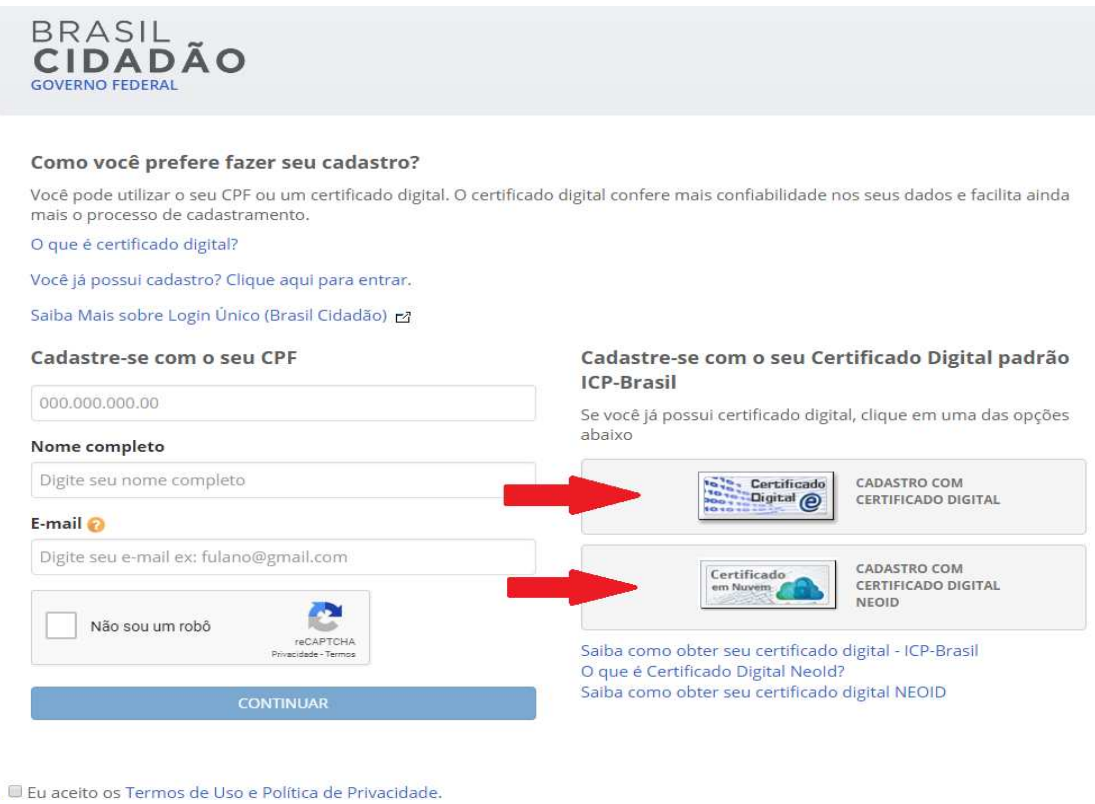

Ao selecionar o ícone do Certificado Digital, na tela seguinte, o número do CPF, o nome completo do usuário e o endereço de e-mail apresentado no momento da obtenção do Certificado Digital já são exibidos. Os campos nome e e-mail podem ser editados.

Informar uma senha, confirmando-a, observando os critérios descritos na tela e clicar em CONTINUAR.

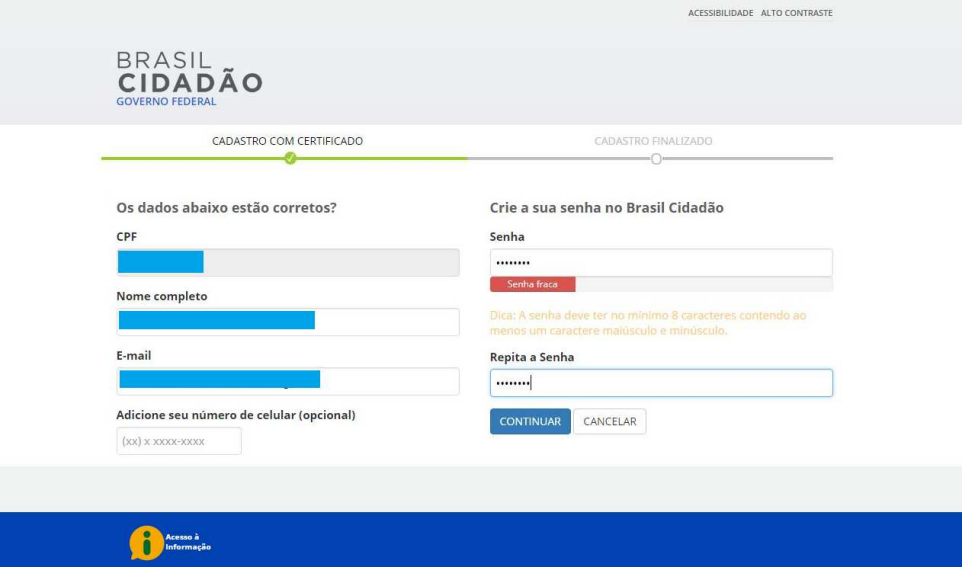

Pronto! Sua conta do Brasil Cidadão já está criada. Para utilizar os serviços do Portal Redesim o endereço www.redesim.gov.br.

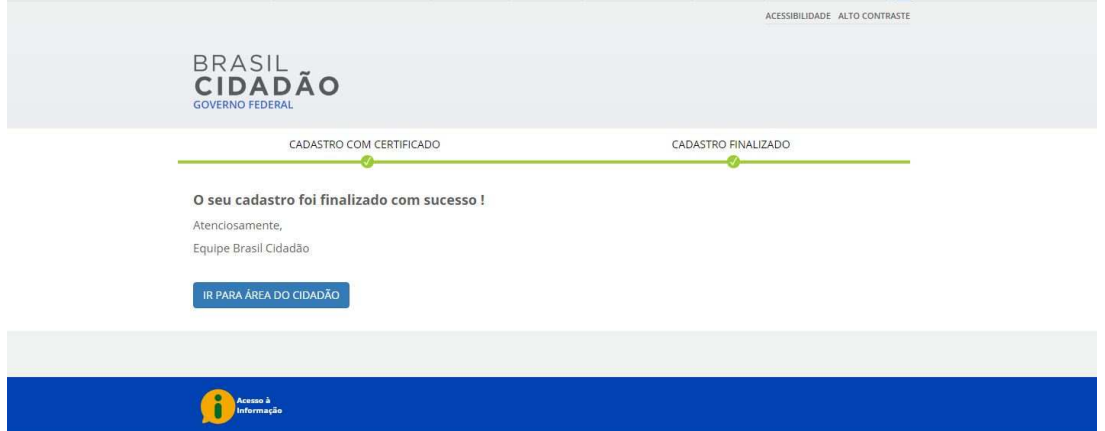

No primeiro acesso aos serviços do Portal da Redesim, após a criação da conta no Brasil Cidadão, será solicitada a autorização do uso dos dados básicos do cidadão (nome completo, CPF, telefone, e-mail e foto) pelo serviço "Área do Usuário REDESIM". Autorizar o uso dos dados pessoais e prosseguir. A navegação será direcionada para o serviço solicitado na página do Portal Redesim. Nos acessos seguintes, bastará entrar.

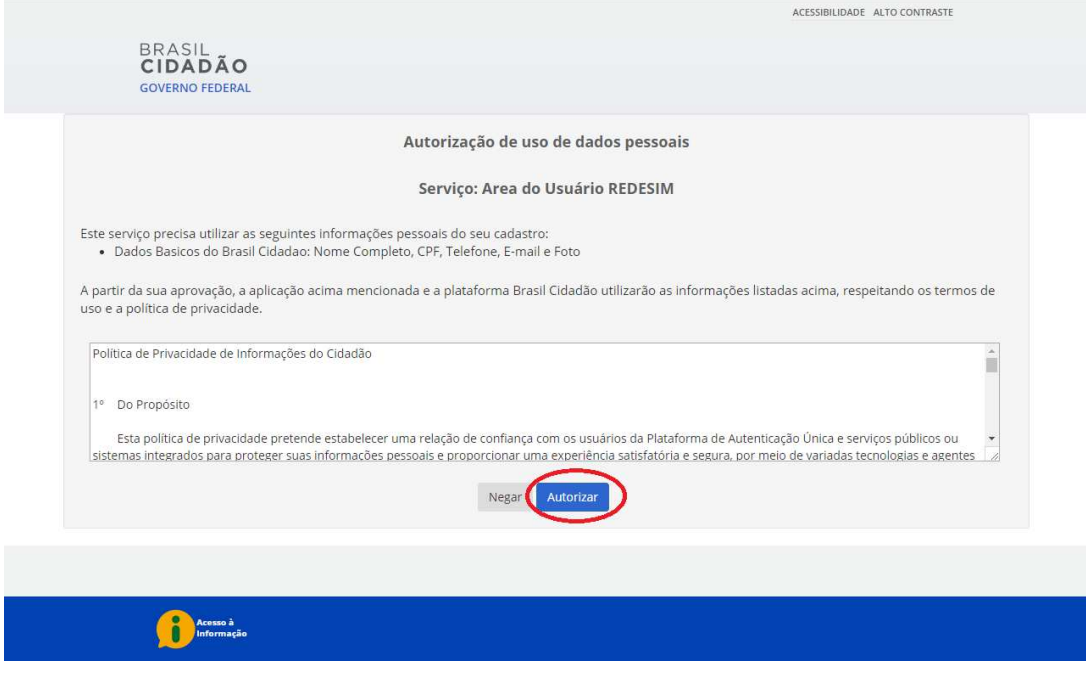